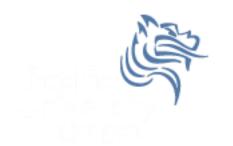

# CS260 Intro to Java & Android Fall 2011

Fall 2011

CS250 - Intro to Java & Android

### Creating Menus in xml

• Last class we created a menu using Java code

• Menus can also be created using xml and Java

• Grab the Game project from CS260-01 Public

#### Create menu.xml

- In the res folder, create a new folder called menu
- Add a string called Game Settings with a name game\_settings
- Add an item to the menu
  - Id is @+id/game\_settings
  - Title is @string/game\_settings

## Menu Inflater Code

public boolean onCreateOptionsMenu (Menu menu)
{

super.onCreateOptionsMenu (menu); MenuInflater inflater = getMenuInflater (); inflater.inflate (R.menu.menu, menu);

return true;

}

# Processing Menu Code

```
public boolean onOptionsItemSelected (MenuItem item)
  {
    int itemID = item.getItemId ();
    if (0 == itemID) // 0 is Game Setting selection
    {
      Intent intent = new Intent (this, GameSettngs.class);
      startActivity (intent);
      return true;
    }
    else if (1 == itemID) // Additional menu options if necessary
    {
      return true;
    }
    return true;
                          CS250 - Intro to Java & Android
Falh2011
```

# **Difficulty Level**

- Most games have a difficulty level
- Add strings with Name and Value
  - difficulty\_easy is Easy
  - difficulty\_medium is Medium
  - difficulty\_hard is Hard

#### xml Arrays

Add an array of strings to strings.xml

```
<resources>
<string name="hello">Game Title</string>
<string name="app_name">Game</string>
<string name="game_settings">Game Settings</string>
<string-array name="game_level">
<item>Easy</item>
<item>Medium</item>
<item>Hard</item>
</string-array>
</resources>
```

# Create Ask Difficulty Dialog

```
private void newGameDialog ()
  ł
    new AlertDialog.Builder (this)
    .setTitle (R.string.game_settings)
    .setItems (R.array.game_difficulty, new
DialogInterface.OnClickListener()
      public void onClick (DialogInterface dialog, int
difficultyLevel)
        startGame (difficultyLevel);
    }).show ();
                       CS250 - Intro to Java & Android
```

#### Start the game

- Write a private method startGame that accepts the difficulty level. The method is to use the Log.d method to display the difficulty level in the LogCat window based on the difficulty level the user selected.
- Hook up the button to start the game when the user presses New Game button.

# Graphics

- We will explore still graphics and then graphic animation
- Android provides libraries to perform 2D and 3D graphics
- android.graphics provides low-level tools such as
  - canvas
  - color filters
  - points
  - rectangles

# Android colors

- Represented with four 8-bit numbers (ARGB)
  - alpha measures transparency where 0 is completely transparent and 255 is completely opaque
  - red
  - green
  - blue

```
int color = Color.BLACK;
int color = Color.argb (127, 0, 255, 255);
```

# Accessing Color Information

```
• It is best to define your colors in an xml file
<?xml version="1.0" encoding="UTF-8"?>
<resources>
<color name="steeLbLue">#4682b4</color>
<color name="navy">#000080</color>
</resources>
```

- Note: Four values is ARGB while three values is RGB where A is fully opaque
- Colors can be accessed by int color = getResources
   ().getColor (R.color.navy);

# Paint

- The Paint class holds information about
  - style and color
  - how to draw geometries, text, and bitmaps
- Before drawing a color, it is common to set the color with the method setColor (Color.BLUE); which is part of the Paint class

#### Canvas

- The canvas is a surface do draw on
- Android framework APIs provide 2D drawing APIs to:
  - a) render your own graphics on a canvas need to call onDraw () method passing a Canvas
  - b) modify (customizing) existing Views draw graphics or animations into an existing View
- a) is best for simple graphics with no animation
- b) is best for video games with complex animation and frequent redraws

# **Basic Display**

- An Activity provides the UI for the display screen
- An Activity hosts a View
- A View hosts a Canvas
- The onDraw () method can be overridden to perform custom drawing on the Canvas

### **Custom View**

```
public class CustomView extends View
{
  private ShapeDrawable mDrawable;
  public CustomView (Context context)
  ł
    super (context);
    int x = 10, y = 10, width = 300, height = 50;
   mDrawable = new ShapeDrawable (new OvalShape());
    mDrawable.getPaint ().setColor (0xff74AC23);
    mDrawable.setBounds (x, y, x + width, y + height);
  }
  protected void onDraw (Canvas canvas)
  {
   mDrawable.draw (canvas);
  }
} // http://developer.android.com/guide/topics/graphics/2d-graphics.html
                             CS250 - Intro to Java & Android
Fall 2011
```

## **Drawing Custom View**

CustomDrawableView mCustomDrawableView;

```
protected void onCreate (Bundle savedInstanceState)
{
    super.onCreate (savedInstanceState);
    mCustomDrawableView = new CustomDrawableView (this);
```

setContentView (mCustomDrawableView);

} // http://developer.android.com/guide/topics/graphics/2d-graphics.html

#### Tic-Tac-Toe

- Let's assume we are going to create a tic-tac-toe game
- With what you know about Android, how would you design the game?

## Wire up Tic-Tac-Toe

- Create a TicTacToe class that accepts the game difficulty from the GameActivity activity.
- The TicTacToe activity is to show the difficulty level in a Log.d call
- Then create a new CustomView and setContentView to your custom view instance variable
- The results are on the next slide

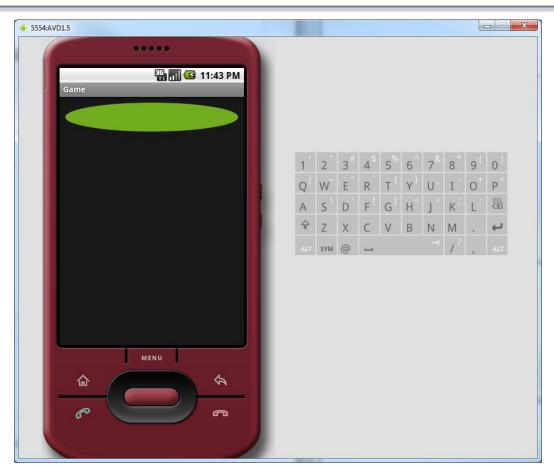

### **CustomView Modifications**

- You can do any kind of drawing in the onDraw of a custom view.
- The following slides allow you to draw the lines of a Tic Tac Toe board
- See if you can get this to work

#### Add Instance Variables

private float mWidth; // width of one tile
private float mHeight; // height of one tile
private int mSelectX; // X index of selection
private int mSelectY; // Y index of selection
private final Rect mSelectRect = new Rect();

### Add onDraw Logic

### Result

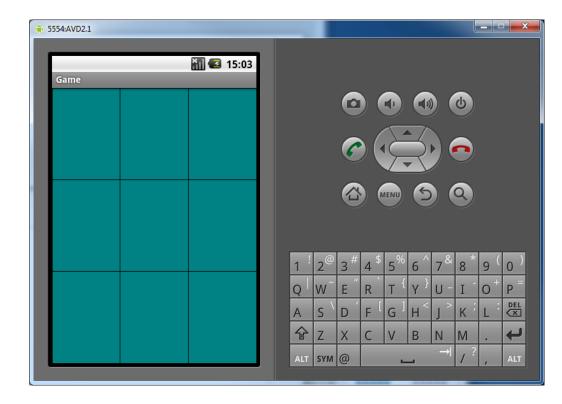